# لاثم ليكشت /390OS و MVS Ī

## المحتويات

[المقدمة](#page-0-0) [المتطلبات الأساسية](#page-0-1) [المتطلبات](#page-0-2) [المكونات المستخدمة](#page-0-3) [الاصطلاحات](#page-0-4) [تسجيل الدخول إلى MVS](#page-1-0) [تحديد ما إذا كان IP/TCP قيد التشغيل](#page-2-0) <u>الخيار 1- إستخدام أمر عرض نشط (DA)</u> الخيار 2- عرض إدخال الأمر من وحدة تحكم TSO [تحرير توصيف IP/TCP واستعراضه](#page-5-0) [تحديد ما إذا كان CHPID متصلا](#page-6-0) [تحديد ما إذا كانت المسارات متصلة](#page-6-1) [تحديد ما إذا كانت الأجهزة متصلة](#page-7-0) [تغيير CHPID عبر الإنترنت أو دون اتصال](#page-7-1) [تغيير المسارات عبر الإنترنت أو دون اتصال](#page-8-0) [تغيير الأجهزة عبر الإنترنت أو دون اتصال](#page-8-1) [التحقق من حالة CIP](#page-8-2) [معلومات ذات صلة](#page-9-0)

### <span id="page-0-0"></span>المقدمة

يقدم هذا المستند إرشادات لتكوين وحدة تخزين افتراضية متعددة (MVS (ونظام تشغيل.390/

## <span id="page-0-1"></span>المتطلبات الأساسية

### <span id="page-0-2"></span>المتطلبات

لا توجد متطلبات أساسية خاصة لهذا المستند.

### <span id="page-0-3"></span>المكونات المستخدمة

لا يقتصر هذا المستند على إصدارات برامج ومكونات مادية معينة.

تم إنشاء المعلومات الواردة في هذا المستند من الأجهزة الموجودة في بيئة معملية خاصة. بدأت جميع الأجهزة المُستخدمة في هذا المستند بتكوين ممسوح (افتراضي). إذا كانت شبكتك مباشرة، فتأكد من فهمك للتأثير المحتمل لأي أمر.

#### <span id="page-0-4"></span>الاصطلاحات

راجع [اصطلاحات تلميحات Cisco التقنية للحصول على مزيد من المعلومات حول اصطلاحات المستندات.](http://www.cisco.com/en/US/tech/tk801/tk36/technologies_tech_note09186a0080121ac5.shtml)

<span id="page-1-0"></span>تسجيل الدخول إلى MVS

:MVS إلى steps in order to login هذا تبعت

في معظم الحالات، تبدو نافذة مطالبة تسجيل الدخول الأولية مشابهة لما يلي:

IKJ56700A ENTER USERID - **CEMVS1**

.1 أدخل معرف المستخدم الذي تستخدمه لجلسة العمل هذه عندما ترى المطالبة.

2. ادخل كلمة مرورك فقط واضغط **رجوع** عندما ترى لوحة تسجيل الدخول إلى خيار مشاركة الوقت (TSO/E) الموضحة هنا: ------------------------------------------------------------------------------- ----------------------------------- TSO/E LOGON ------------------------------- :Enter LOGON parameters below Userid ===> **CEMVS1** <=== Password Procedure ===> IKJACCNT <=== Acct Nmbr  $Size$  ===> 4096 <=== Perform <=== Command :Enter an 'S' before each option desired below Nomail -Nonotice -Reconnect -OIDcard-PF1/PF13 ==> Help PF3/PF15 ==> Logoff PA1 ==> Attention PA2 ==> Reshow ---------------------------------------------------------------------------------- أدخل علامة إستفهام (؟) في أي حقل إدخال لطلب المساعدة الحساسة للسياق. 3. حدد خيارا.لعمل تحديد، اكتب تسمية المرجع للوحة بعد موجه الأمر ("تحديد الخيار ===>") واضغط **رجوع**. ------------------------------------------------------------------------------- BIG COMPANY INC. INFORMATION SERVICES <=== Select Option - PDF Functions --- --- Local Functions --- -- End User Functions ---Parms L0 SMP/E U0 Info Center 0 .Browse L1 IPCS U1 NetView Inst. Facl 1 Edit L2 SDSF 2 Utilities L3 ISMF 3 (Foreground L4 Info Center (Admin 4 Batch L5 Hardware Definition 5 Command L6 APPC/MVS Admin 6

> Dialog Test L7 TPNS 7 LM Utilities 8 SCLM 10 C Changes

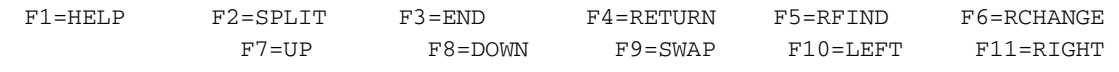

-------------------------------------------------------------------------------

ملاحظة: تستند التعليمات الواردة في هذا المستند إلى هذه اللوحة الأولى، وهي اللوحة التي تظهر في معظم حالات التنفيذ.يمكن أن يختلف هذا مع باقي لوحات TSO بشكل كبير. لكنها تختلف من متجر إلى آخر. إذا لم تجد خيارات مماثلة لتلك المدرجة تحت وظائف PDF في اللوحة الظاهرة في الخطوة 3 من [تسجيل الدخول إلى](#page-1-0) [MVS](#page-1-0)، ابحث عن خيار في لوحتك يسمى PDF أو [ISPF،](#page-1-0) وحدده.ملاحظة: إذا لم تظهر تحديدات مفاتيح وظيفة البرنامج (PF) الموضحة في أسفل اللوحة في الخطوة 3 من <u>[تسجيل الدخول إلى MVS](#page-1-0)</u> على اللوحة الخاصة بك، فاكتب PFSHOW على سطر الأوامر واضغط على رجوع لتشغيلها.للعودة إلى هذه اللوحة الأولى بعد التقدم إلى لوحات أخرى، اضغط على 3F، أو مفتاح PF الذي يتوافق مع "End". كل مرة تضغط فيها على مفتاح نهاية pf، ترجع بلوحة واحدة.

### <span id="page-2-0"></span><u>تحديد ما إذا كان TCP/IP قيد</u> التشغيل

اتبع هذه الخطوات لتحديد ما إذا كان بروتوكول IP/TCP قيد التشغيل.

1. من اللوحة الأولى، حدد خيار S**DSF ل**لوصول إلى لوحات النظام Display and Search Facility (SDSF ). في هذا المثال، حدد 2L.ملاحظة: إذا لم يستخدم متجرك SDSF، فقد يكون هناك خيار ل Operator Interactive .SDSF ل مماثل IOF تنفيذ .)Facility (IOF -------------------------------------------------------------------------------

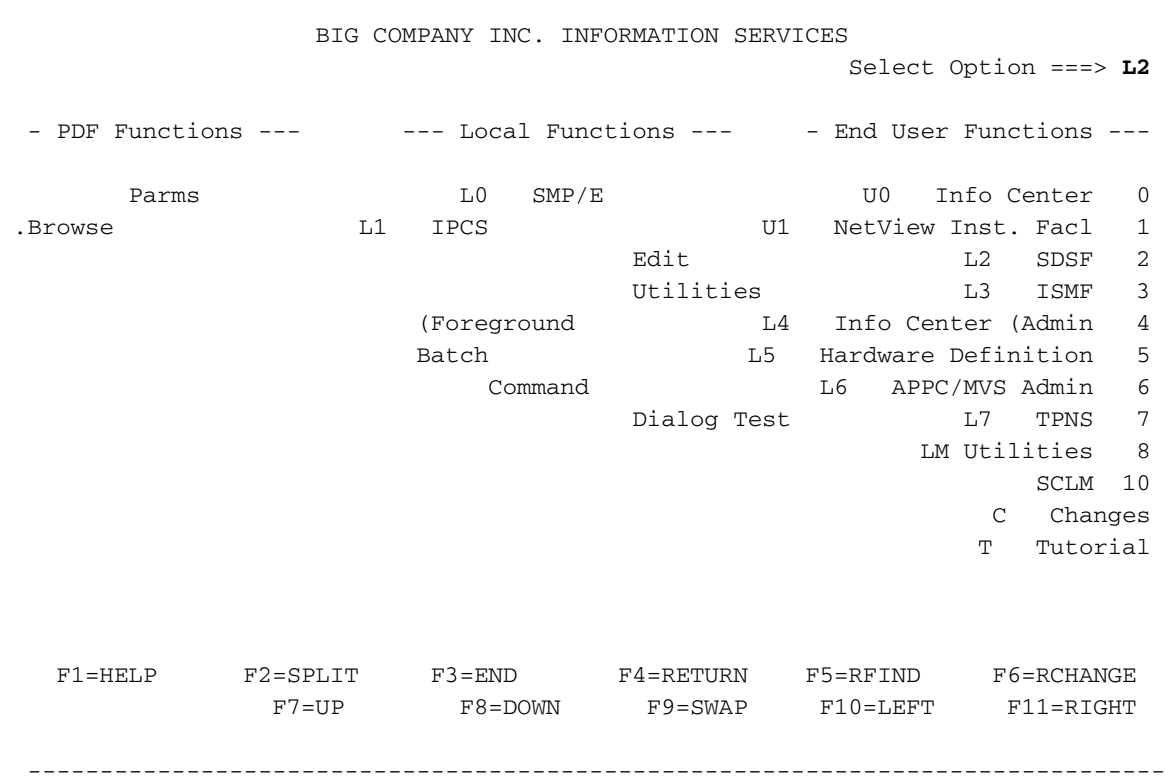

#### لوحة قائمة SDSF هي الشاشة التالية التي تراها.

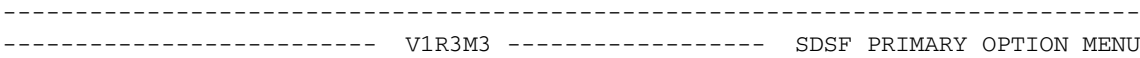

.Type an option or command and press Enter

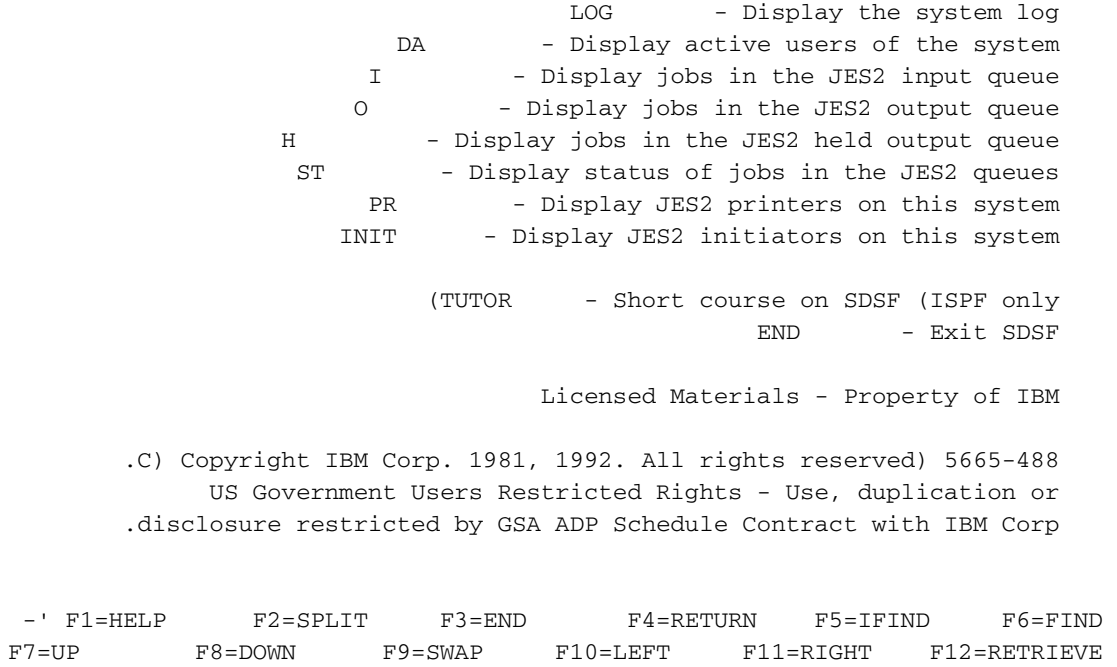

-------------------------------------------------------------------------------

2. أختر أحد هذه الخيارات لتحديد ما إذا كان بروتوكول TCP/IP قيد التشغي<u>ل الخيار 1- إستخدام أمر عرض نشط</u> [\(DA\(](#page-3-0)[الخيار -2 عرض إدخال الأمر من وحدة تحكم TSO](#page-3-1)

<span id="page-3-0"></span>الخيار 1- إستخدام أمر عرض نشط (DA)

يمكنك عرض عمليات IP/TCP النشطة لتحديد ما إذا كان IP/TCP قيد التشغيل. اتبع الخطوات التالية:

.1 حدد DA لعرض المستخدمين النشطين للنظام.

عندما تعرض لوحة DA، أدخل **البادئة tcpip\*** في سطر إدخال الأوامر.يؤدي هذا إلى تصفية القائمة بحيث تعرض القائمة عمليات IP/TCP فقط. إذا كان هناك أكثر من مكدس IP/TCP قيد التشغيل، فسيتم سرد إدخالات متعددة. إذا لم يظهر أي إدخال، فقد يشير ذلك إلى أن IP/TCP لا يعمل. لا توجد قيود على اصطلاح التسمية لمكدس TCP، لذلك يمكن أن يكون قيد التشغيل باسم مختلف. .2

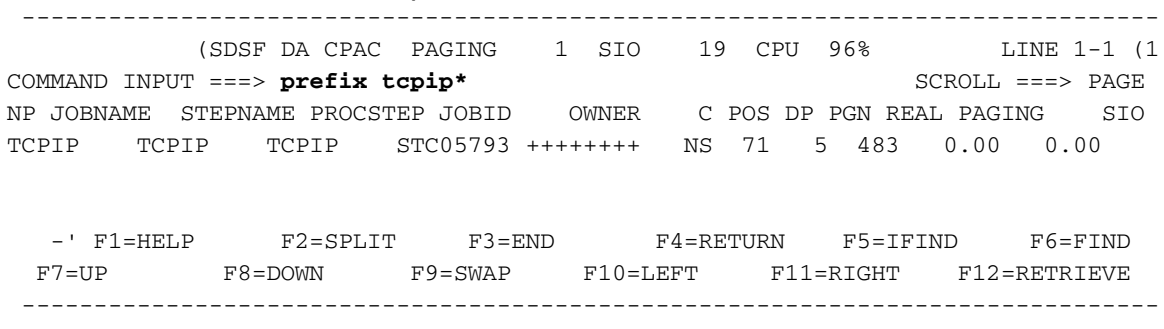

#### <span id="page-3-1"></span><u>الخيار 2- عرض إدخال الأمر من وحدة تحكم TSO</u>

يمكنك عرض إخراج الأمر من وحدة تحكم TSO لتحديد ما إذا كان بروتوكول IP/TCP قيد التشغيل. اتبع الخطوات

التالية:

حدد **سجل** لعرض ملف سجل النظام (syslog).تظهر شاشة مماثلة لهذا:

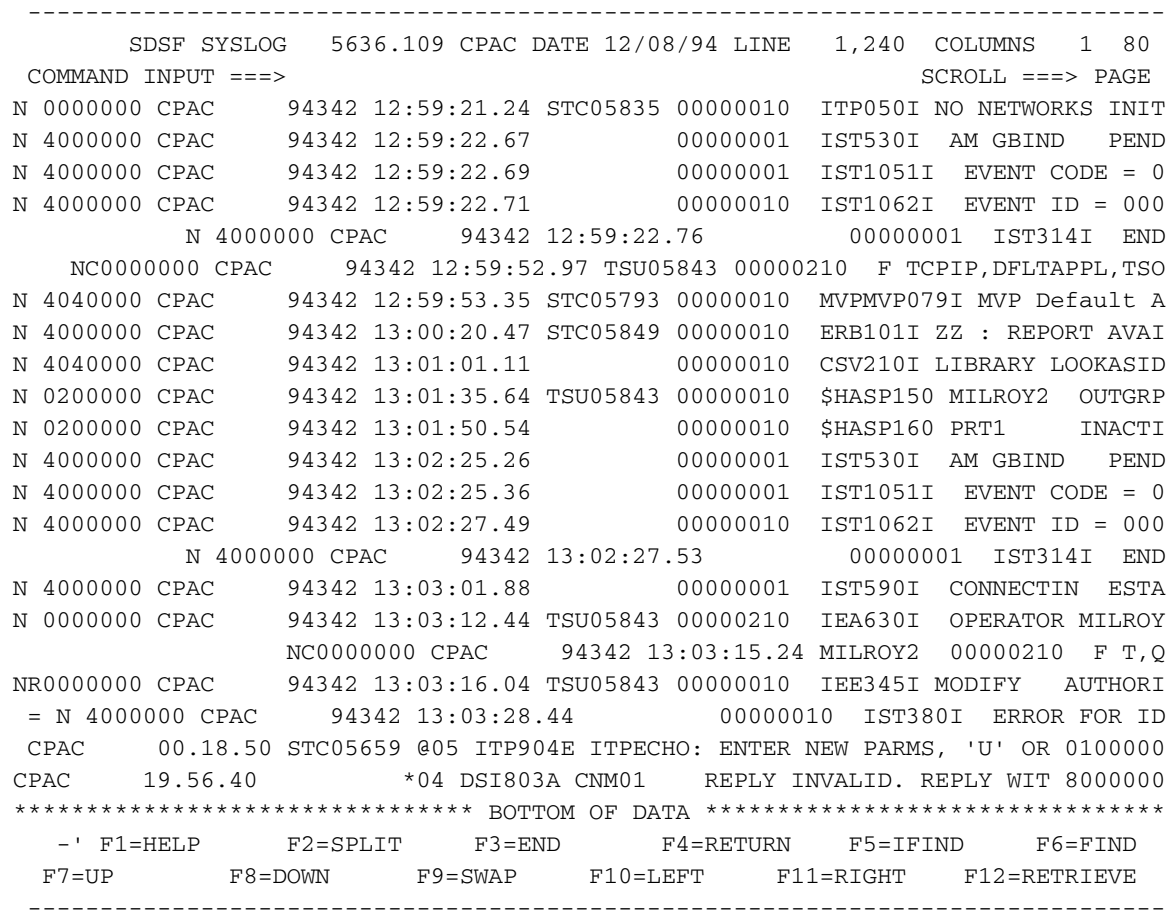

- 2. لعرض رسائل النظام، اضغط على **F11**، او مفتاح PF "لليمين".يحتفظ syslog بسجل لجميع رسائل النظام ومخرجات الأمر التي تنتقل إلى وحدة تحكم المشغل. إذا لم تكن ترى قراءة السطر \*\* \*\*\*، اكتب M في موجه أمر الإدخال، واضغط مفتاح PF" لأسفل" (في هذه الحالة، 8F(.
- عند الانتهاء، قم بإصدار الأمر /L،A D في موجه أمر الإدخال. يجب تضمين علامة شرطة مائلة للأمام السابقة .3 [/].يعرض هذا الأمر كافة المهام التي يتم تشغيلها على نظام MVS.
- 4. لا يتم تحديث شاشة syslog تلقائيا؛ اضغط مفتاح PF ل "down" (في هذه الحالة، **F8)** حتى ترى المخرجات من الأمر show.يبدو الناتج مشابها لهذا:

------------------------------------------------------------------------------- SDSF SYSLOG 5636.109 CPAC DATE 12/08/94 LINE 1,240 COLUMNS 1 80 COMMAND INPUT ===> SCROLL ===> PAGE D A,L 0210 IEE114I 13.04.13 94.342 ACTIVITY 884 0010 JOBS M/S TS USERS SYSAS INITS ACTIVE/MAX VTAM OAS 0010 00000 00012/00025 00009 00018 00012 00016 00001 0010 LLA LLA LLA NSW S CNMNET CNMNET NET NSW S 0010 VLF VLF VLF NSW S CNMPROC CNMPROC NETVIEW NSW S 0010 CNMPSSI CNMPSSI NETVIEW NSW S APPC APPC APPC NSW S 0010 ASCH ASCH ASCH NSW S JES2 JES2 IEFPROC NSW S 0010 TSO TSO STEP1 OWT S TPNSECHO TPNSECHO ITPECHO OWT S 0010 TPNSECHS TPNSECHS ITPECHO OWT S **TCPIP TCPIP TCPIP NSW S** 0010 FTPSERVE FTPSERVE FTPSERVE NSW S TPNS2 T GO IN S 0010 RMF RMF IEFPROC NSW S RMFGAT RMFGAT IEFPROC NSW S 0010 ACCEPT S1 IN J 0010 CISCO02 OWT LARRYP OWT LEP01 OWT DSHIM OWT 0010 VRAWAT OWT CISCO03 OWT GLENN OWT CISCO06 OWT 0010 MILROY2 OWT MURRAY1 OWT CEMVS1 OWT MURRAY2 OWT 0010 \*\*\*\*\*\*\*\*\*\*\*\*\*\*\*\*\*\*\*\*\*\*\*\*\*\*\*\*\* BOTTOM OF DATA \*\*\*\*\*\*\*\*\*\*\*\*\*\*\*\*\*\*\*\*\*\*\*\*\*\*\*\*\*\*\*\*

-' F1=HELP F2=SPLIT F3=END F4=RETURN F5=IFIND F6=FIND F7=UP F8=DOWN F9=SWAP F10=LEFT F11=RIGHT F12=RETRIEVE -------------------------------------------------------------------------------

يمكنك ملاحظة أن IP/TCP قيد التشغيل على هذا الجهاز.يشبه إستخدام هذه الطريقة للحصول على معلومات النظام الموجود على وحدة تحكم النظام. ومع ذلك، باستخدام هذه الطريقة يجب أن تكون مسبوقة بشرطة مائلة للأمام (/) حتى يتم عكسها على النظام. أيضا، لا يتم تحديث الشاشة تلقائيا باستخدام هذه الطريقة.

### <span id="page-5-0"></span>تحرير توصيف IP/TCP واستعراضه

لتحرير ملف تعريف IP/TCP، يجب أن تعرف المعلومات التالية:

- ما هو اسم مجموعة البيانات لملف تعريف IP/TCP؟
- هل تم تصنيف مجموعة بيانات ملف تعريف TCP/IP؟ إذا لم تكن هناك مساحة، فما هو الرقم التسلسلي لوحدة التخزين (VOLSER (الخاص بجهاز تخزين الوصول المباشر (DASD (الذي يتم تشغيله؟
	- هل لديك سلطة تعديل ملف تعريف IP/TCP؟

بهذه المعرفة، يمكنك المتابعة إلى هذه التعليمات:

حدد الخيار 3 للنقل إلى لوحة الأدوات المساعدة، ثم حدد الخيار 4 للنقل إلى لوحة الأداة المساعدة لقائمة .1 مجموعة البيانات.تبدو اللوحة بهذا الشكل:

------------------------------------------------------------------------------- ----------------------------- DATA SET LIST UTILITY ---------------------------  $\leq ==$  OPTION blank - Display data set list \*  $P$  - Print data set list V - Display VTOC information only PV - Print VTOC information only :Enter one or both of the parameters below <=== DSNAME LEVEL  $\leq == =$  VOLUME (INITIAL DISPLAY VIEW ===> VOLUME (VOLUME,SPACE,ATTRIB,TOTAL (CONFIRM DELETE REQUEST ===> YES (YES or NO :The following line commands will be available when the list is displayed \* B - Browse data set  $C$  - Catalog data set  $F$  - Free unused space  $E -$  Edit data set  $U -$  Uncatalog data set  $= -$  Repeat last command D - Delete data set P - Print data set R - Rename data set X - Print index listing I - Data set information M - Display member list S - Information (short) Z - Compress data set TSO cmd, CLIST or REXX exec -' F1=HELP F2=SPLIT F3=END F4=RETURN F5=IFIND F6=FIND F7=UP F8=DOWN F9=SWAP F10=LEFT F11=RIGHT F12=RETRIEVE -------------------------------------------------------------------------------

يتكون اسم مجموعة البيانات الذي تم منحه لملف تعريف IP/TCP من مؤهلات أسماء مجموعات البيانات مفصولة بفترات (.). اعتبر أن المؤهلات الأولى هي دلائل، والمؤهل الأخير هو اسم الملف في ذلك الدليل. عند إدخال مؤهل في موجه الأمر "Level DSName"، يتم عرض جميع مجموعات البيانات التي تبدأ بهذا المؤهل. بالتالي، إذا قمت بكتابة اسم مجموعة البيانات بالكامل، فإنه يتم عرض ملف واحد فقط.

2. ادخل مؤهل اسم مجموعة البيانات بعد مطالبة مستوى DSName.إذا قمت بإدخال فقط "TCPIP" (مؤهل أعلى مستوى)، سيبدو الإخراج مماثلا لهذا: -------------------------------------------------------------------------------

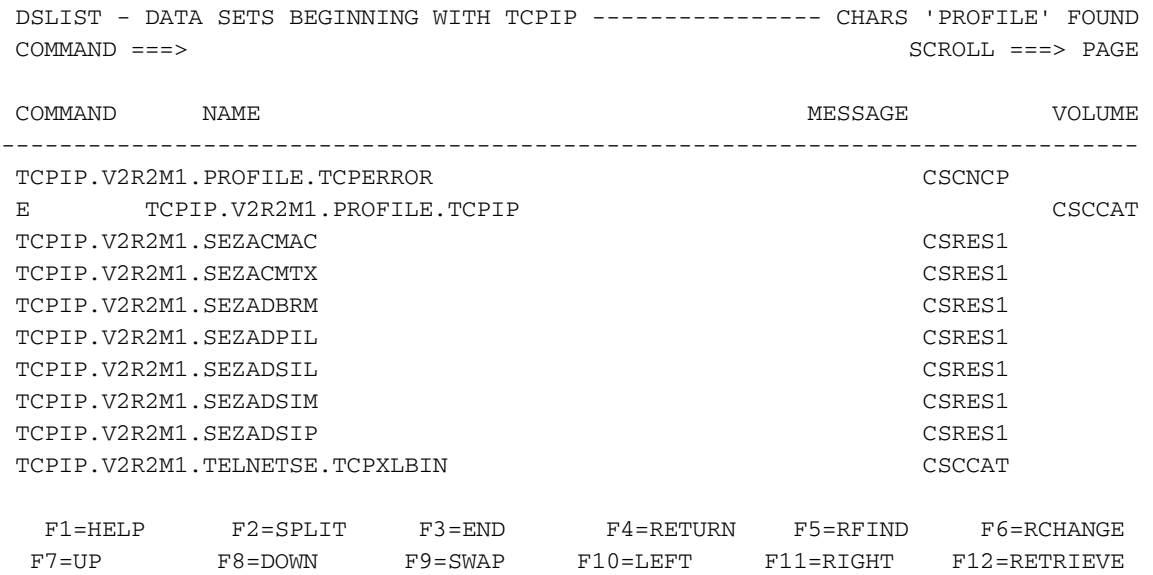

-------------------------------------------------------------------------------

ملاحظة: الظاهر هو قائمة بكافة أسماء مجموعات البيانات التي تبدأ بالمؤهل رفيع المستوى "TCPIP". لعرض ملف تعريف IP/TCP معين، ضع إما B أو E في حقل في هذه الشاشة لتحديد ملف التعريف.إذا أدخلت B، فيمكنك إستعراض ملف تعريف IP/TCP، ولكن لا يمكنك إجراء أي تغييرات.إذا قمت بإدخال E، فيمكنك تحرير ملف تعريف IP/TCP، شريطة أن تكون لديك السلطة للقيام بذلك. يتم حفظ أي تغييرات تقوم بها على ملف تعريف IP/TCP عند الضغط على مفتاح PF الذي يماثل "Exit".إذا قمت عن طريق الخطأ بإجراء تغييرات لا تريد حفظها، فاكتب إلغاء الأمر بعد مطالبة .

### <span id="page-6-0"></span>تحديد ما إذا كان CHPID متصلا

اتبع هذه الخطوات لتحديد ما إذا كان معرف مسار القناة (CHPID (متصلا.

1. قم بإصدار الأمر D M=DEV(*XXX*) ( XXX هو رقم الجهاز الذي تريد فحصه) من وحدة تحكم النظام.يبدو

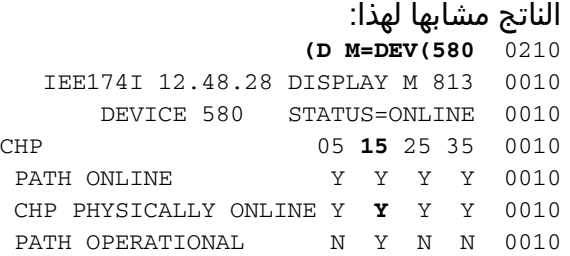

2. ابحث عن رقم CHPID قيد البحث، ثم ابحث عن الصف Online وCHP Physical Online.يظهر إخراج cнP ما إذا كان CHPID متصلا أو غير متصل. لاحظ "Y "في [هذا المثال](#page-6-0).

### <span id="page-6-1"></span>تحديد ما إذا كانت المسارات متصلة

لتحديد ما إذا كانت المسارات متصلة بجهاز معين، اتبع الخطوات التالية:

1. قم بإصدار الأمر d m=dev(*xxx*) (xxx ورقم الجهاز الذي تريد فحصه) من وحدة تحكم النظام.يبدو الناتج مشابها لهذا: **(D M=DEV(580** 0210

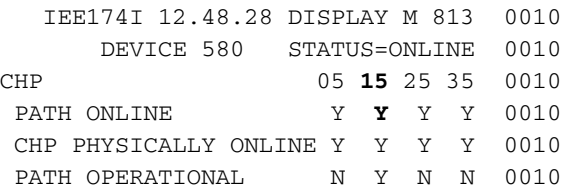

2. ابحث عن رقم CHPID قيد البحث، ثم ابحث عن الصف .يظهر إخراج Path online ما إذا كان المسار متصلا أم غير متصل. لاحظ Y في [هذا المثال.](#page-6-1)

# <span id="page-7-0"></span>تحديد ما إذا كانت الأجهزة متصلة

لتحديد ما إذا كان الجهاز متصلا، قم بإصدار الأمر 2**،xxx d م**ن وحدة تحكم النظام. (يشير xxx إلى أول جهازي وصول الارتباط الشائع (CLAW (لمحطات العمل.)

يبدو الناتج مشابها لهذا:

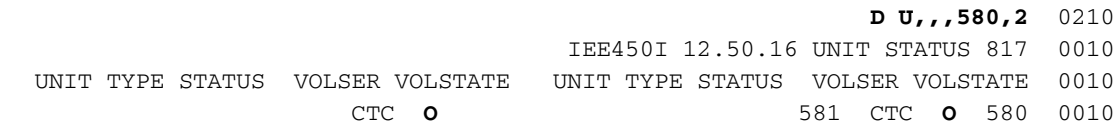

الإخراج المدرج ضمن حقل هو أحد العناصر التالية:

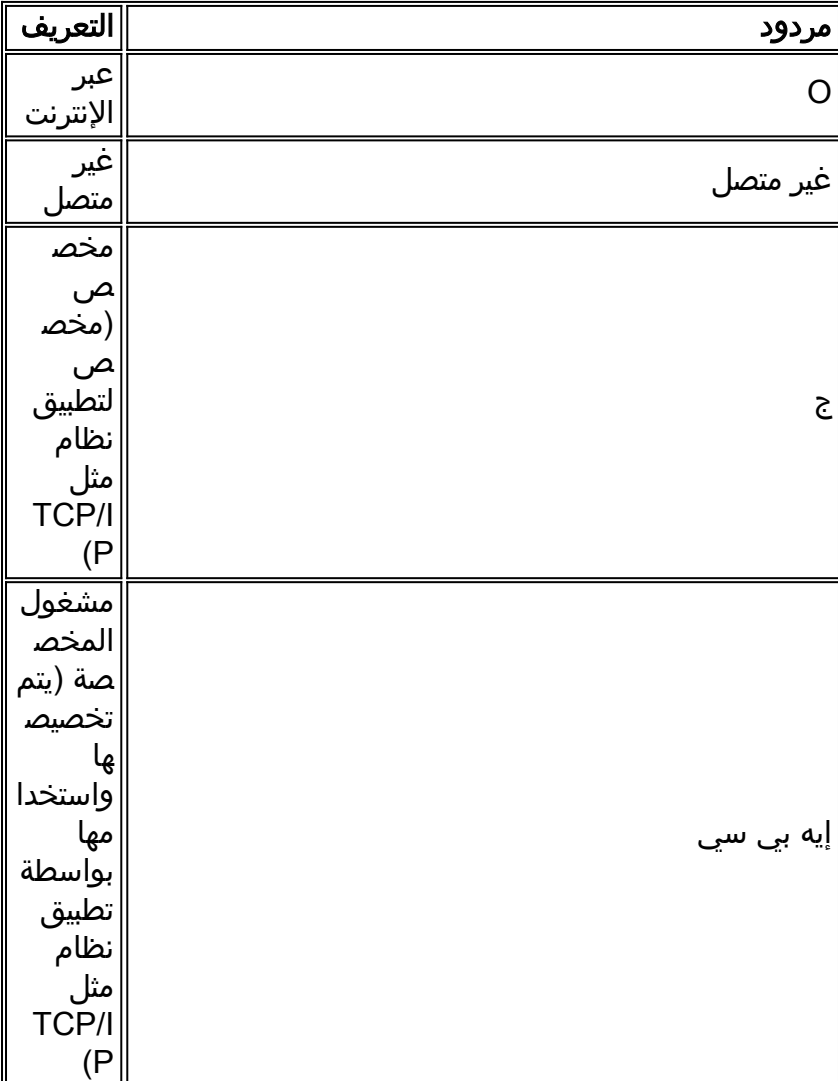

# <span id="page-7-1"></span>تغيير CHPID عبر الإنترنت أو دون اتصال

لتغيير CHPID عبر الإنترنت، قم بإصدار الأمر cf chp(xx)، عبر الإنترنت من وحدة تحكم النظام. (XX هو معرف CHPID الذي يجب تغييره عبر الإنترنت.) انتظر مخرجات هذا الأمر للتأكد من إكماله بنجاح. لتغيير CHPID دون اتصال، قم بإصدار الأمر cf chp(xx)، دون اتصال بالطريقة نفسها.

# <span id="page-8-0"></span>تغيير المسارات عبر الإنترنت أو دون اتصال

لتغيير المسار إلى جهاز عبر الإنترنت، قم بإصدار الأمر V PATH(*XXX-YYY،*ZZ)، عبر **الإنترنت** من وحدة تحكم النظام. (XXX هو أول جهازي CLAW، وYY هو الثاني من أجهزة CLAW، وZZ هو المسار الذي يجب تغييره عبر الإنترنت.) انتظر مخرجات هذا الأمر للتأكد من إكماله بنجاح.

أصدرت in order to غيرت المسار إلى أداة دون اتصال، الأمر V **ممر(xxx-yy،zz)، غ***ير* **متصل** بنفس الطريقة.

# <span id="page-8-1"></span>تغيير الأجهزة عبر الإنترنت أو دون اتصال

لتغيير الأجهزة عبر الإنترنت، قم بإصدار الأمر yy-xxx v، عبر الإنترنت من وحدة تحكم النظام. (XXX هو أول جهازي CLAW، وYY هو الثاني من أجهزة CLAW. (انتظر مخرجات هذا الأمر للتأكد من إكماله بنجاح.

لتغيير الأجهزة دون اتصال، قم بإصدار الأمر YYY-XXX V، دون اتصال بالطريقة نفسها.

# <span id="page-8-2"></span>التحقق من حالة CIP

اتبع هذه الخطوات للتحقق من حالة معالج واجهة القناة (CIP(.

من اللوحة الأولى، حدد الخيار الذي ينقلك إلى لوحة الأوامر (6، في هذا المثال). -------------------------------------------------------------------------------

.1

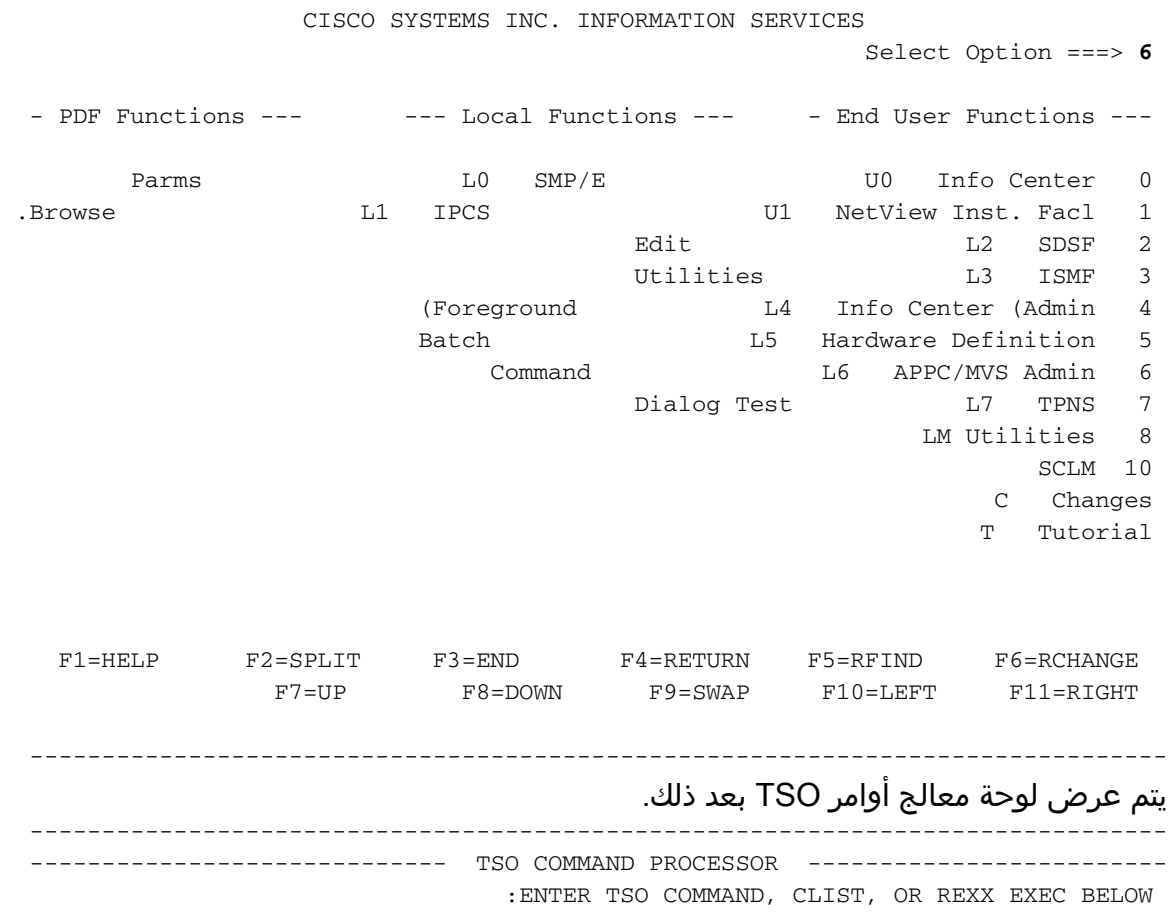

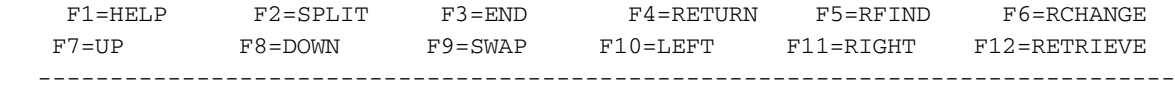

قم بإصدار الأمر netstat بعد موجه الأمر "==>"، ثم اضغط على Return.يعرض النظام معلومات الاستجابة .2 .<br>مباشرة على الشاشة. اضغط على **رجوع** عندما يظهر "\*\*" داخل العرض.**ملاحظة**: "\*\*" تعادل "—أكثر—".

------------------------------------------------------------------------------- ----------------------------- TSO COMMAND PROCESSOR ------------------------- :ENTER TSO COMMAND, CLIST, OR REXX EXEC BELOW

netstat devlinks <===

**MVS TCP/IP Netstat V2R2.1** 

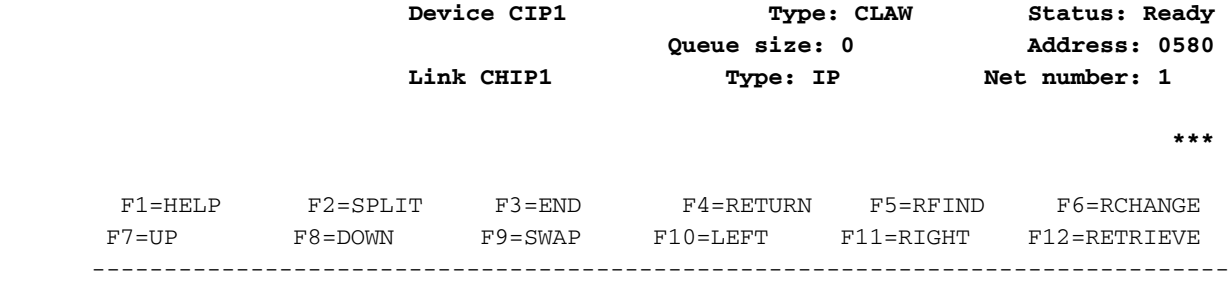

يوفر هذا الإخراج حالة جهاز CLAW والمعلومات الأخرى ذات الصلة ب CIP.لمزيد من المعلومات حول الأمر netstat، ارجع إلى إخراج أمر [نموذج](http://www.cisco.com/warp/customer/650/69.html) netstat للمستند.

### <span id="page-9-0"></span>معلومات ذات صلة

- ∙ <u>[دعم التقنية](http://www.cisco.com/en/US/tech/index.html?referring_site=bodynav)</u>
- ∙ <u>[دعم المنتجات](http://www.cisco.com/en/US/products/hw/tsd_products_support_home.html?referring_site=bodynav)</u>
- [الدعم الفني Systems Cisco](http://www.cisco.com/cisco/web/support/index.html?referring_site=bodynav)

ةمجرتلا هذه لوح

ةي الآلال تاين تان تان تان ان الماساب دنت الأمانية عام الثانية التالية تم ملابات أولان أعيمته من معت $\cup$  معدد عامل من من ميدة تاريما $\cup$ والم ميدين في عيمرية أن على مي امك ققيقا الأفال المعان المعالم في الأقال في الأفاق التي توكير المالم الما Cisco يلخت .فرتحم مجرتم اهمدقي يتلا ةيفارتحالا ةمجرتلا عم لاحلا وه ىل| اًمئاد عوجرلاب يصوُتو تامجرتلl مذه ققد نع امتيلوئسم Systems ارامستناء انالانهاني إنهاني للسابلة طربة متوقيا.